Universit´e de Nice-Sophia Antipolis Jeudi 3 mai 2007 Polytech' CiP1 Durée: 1h30

Création et Manipulation de documents

(Hélène Renard / Sylvain Schmitz) Travaux Dirigés – Séance n<sup>o</sup>9

# 1 Objectifs du TD

L'objectif de cette séance est d'apprendre les notions de base d'un traitement de texte. L'objectif à long terme n'est bien sûr pas de vous transformer en « pro » de la bureautique mais de vous familiariser à  $OpenDocument$  qui est un format ouvert de données pour les applications bureautiques. Donc, dans la continuïté de ce que vous avez vu jusqu'à maintenant, poursuivre la création de documents balisés et structurés.

## 2 Mise en forme de texte

#### 2.1 Gestion des polices de caractères

Les caractères qui composent un texte peuvent avoir des formes, des couleurs, des tailles ou des apparences différentes.

Une police définit un dessin pour chaque caractère. Elle est identifiée par un nom. Par exemple : Arial ou Times. La différence entre une police et une fonte est dans le fait que ce dernier comprend les attributs comme italique ou gras. De même la grosseur du caractère sera défini par sa taille. Cette taille se compte en points.

Notez bien que pour modifier l'apparence de caractères, il est nécessaire de les sélectionner puis ensuite de choisir les différents paramètres que l'on veut appliquer.

#### 2.2 Réglage des marges des paragraphes

Les marges peuvent être réglées indépendamment pour chaque paragraphe. Nous allons voir 2 méthodes pour régler les marges des paragraphes :

1. à l'aide des repères dans la règle

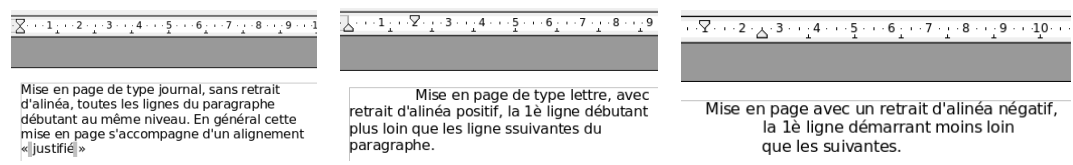

De la gauche vers la droite pour les figures :

**Type journal :** le triangle  $(taquet)$  du haut et le triangle du bas sont alignés Type lettre : le triangle du haut est décalé vers la droite par rapport à celui du bas Aliéna négatif : le triangle du haut est décalé vers la gauche par rapport à celui du bas

2. à l'aide du menu Format -> Paragraphe Ce menu permet de mettre en palce directement les valeurs souhaitées. Ce menu comporte

plusieurs onglets, mais pour l'instant, celui qui nous intéresse est retraits et espacements.

On retrouve alors dans la zone retrait, les valeurs qui permettent de régler les différents taquets. Le schéma ci-dessous permet de visualiser grossièrement la disposition obtenue.

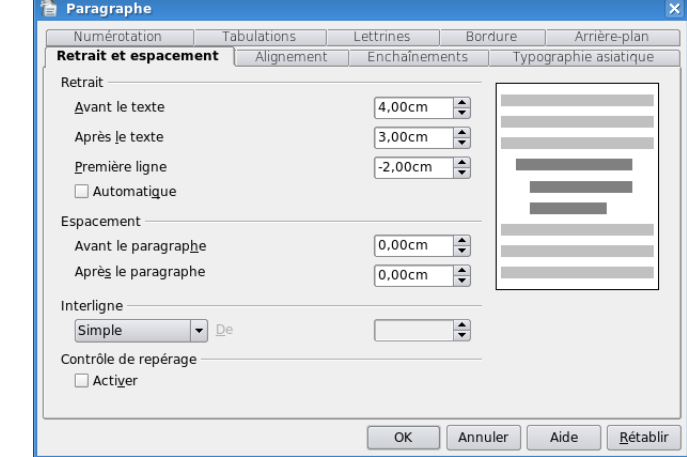

Une fois les marges de votre paragraphe réglée, vous n'allez pas recommencer ce travail fastidieux pour chaque paragraphe. Un outil bien pratique fait celà pour vous ! Il s'agit de :

## 2.3 Puces et numéros

Les puces sont de petits graphismes qui se mettent devant chaque paragraphe d'une liste comme ci-dessous. Ces puces peuvent être remplacées par des numéros, alors la gestion de la numérotation des paragraphes devient automatique.

- Paragraphe 1
- Paragraphe 2
- Paragraphe 3

Pour obtenir une liste, sélectionnez le ou les paragraphes qui doivent faire partie de la liste

et cliquer l'icône « Activer les puces »  $\equiv$  pour obtenir une liste à puces ou sur l'icône « activer la numérotation »  $\frac{1}{2}$  pour obtenir une liste numérotée.

Il est possible de personnaliser les puces en activant le menu Format  $\rightarrow$  Puces et numérotation qui fait apparaître une fenêtre équipée de  $6$  onglets.

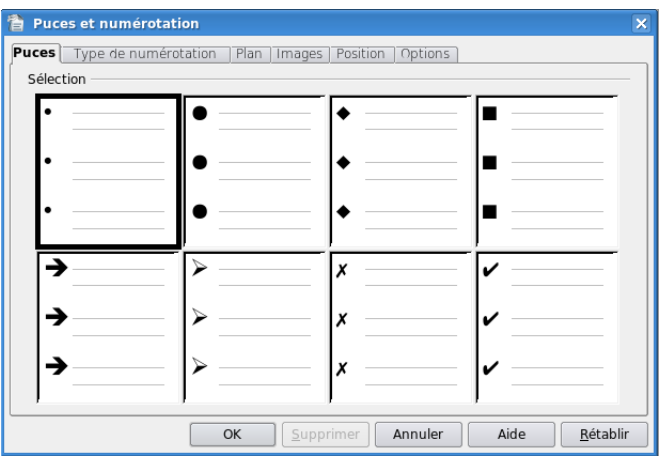

L'onglet Puces : Vous pouvez choisir un des types de puce présent dans la fenêtre

- L'onglet Type de numérotation : Permet d'accéder à une fenêtre qui permet de numéroter avec des chiffres, mais aussi avec des lettres minuscules ou majuscules. La numérotation des paragraphes, qui sont tous de même niveau, est homogène.
- L'onglet Plan : Permet de créer une gestion automatique de la numérotation des paragraphes en fonction du niveau de retrait de chaque paragraphe.
- L'onglet Images : Vous permet de choisir une image en tant que puce.
- Les onglets Position et Options : Ces onglets permettent de personnaliser jusqu'à 10 niveaux de retrait de paragraphe.

### 2.4 Tabulations

Les tabulations peuvent être réglées indépendamment pour chaque paragraphe.

- Choix de la tabulation : On observe sur la gauche de la règle un petit carré qui possède une ´equerre. Si l'on clique sur ce carr´e on peut voir changer le signe dont la signification est la suivante :
	- $-$  équerre : alignement à gauche ou à droite du texte suivant l'orientation de l'équerre. L'alignement se fait sur la partie verticale, le texte est placé du coté de la partie horizontale de l'équerre.
	- $-$  signe perpendiculaire : le texte est centré sur la tabulation.
	- $-$  le signe perpendiculaire équipé d'un point permet d'aligner sur le point décimal des nombres.
	- le tiret vertical permet de placer un trait vertical au droit de la tabulation.

Placer la tabulation : Les tabulations étant propres à chaque paragraphe, il faut :

- $-$  placer le curseur sur le paragraphe auquel est destiné la tabulation,
- choisir le type de tabulation,
- $-$  cliquer sur la position choisie sur la règle.
- Retirer une tabulation de la règle : Pour retirer une tabulation, il suffit de la cliquer et sans relâcher le bouton de la tirer à l'extérieur de la règle.
- Déplacer une tabulation Pour déplacer une tabulation le long de la règle, il suffit de cliquer la tabulation et sans relâcher le bouton de la déplacer le long de la règle. Vous pouvez voir quelques exemples sur le schéma ci-dessous.

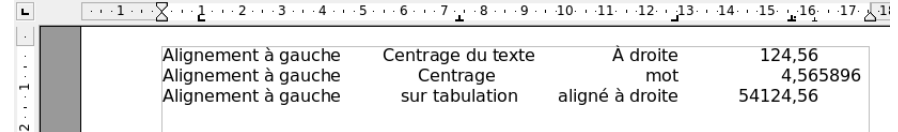

Comme dans la sous-section précédente, vous pouvez avoir accès aux tabulations en utilisant les menus. Pour cela, vous allez dans le menu Format -> Paragraphe, puis onglet Tabulations.

Passons à la pratique ! Vous allez effectuer quelques petites manipulations de base, comme le copier/coller, le glisser/ lacher etc. puis vous allez mettre en forme une lettre en suivant les indications disponibles dans l'exercice adéquat.

Exercice n°1 : Poésie en désordre !

- 1. Ouvrez un nouveau document texte de OpenOffice, puis collez le texte ~hrenard/poesie.txt.
- 2. Remettre la fable dans l'ordre en utilisant couper / coller
- 3. La remettre en désordre en utilisant sélectionner / glisser

Exercice n°2 : Afin de vous évitez de recopier la lettre sur laquelle vous allez travailler, le corps de cette lettre est disponible à "hrenard/lettre\_brute.txt"

1. Ouvrez un nouveau document texte de OpenOffice, puis collez le corps de la lettre à l'intérieur.

- 2. Dans le menu Format/Page, onglet Page réglez les marges gauches et droites à  $3 \text{ cm}$ .
- 3. En ce qui concerne l'adresse de l'expéditeur, choisisez une police de caractères et mettez le nom de la ville en gras.
- 4. En utilisant le retrait de marge à gauche, mettez en place la date en italique.
- 5. Alignez l'adresse du destinataire comme la date.
- 6. En ce qui concerne l'objet de la lettre, réglez de nouveau les marges de manière à ce qu'il soit positionné à gauche.
- 7. En ce qui concerne la civilité (Monsieur,) réglez le décalage à  $2cm$ .
- 8. Passons maintenant au corps de la lettre :
	- (a) Définissez pour le premier paragraphe le retrait de 1ère ligne à  $2cm$ , justifiez le paragraphe.
	- (b) Utilisez des puces et des tabulations pour les éléments énumérés.
	- (c) Utilisez le modèle du premier paragraphe pour mettre en forme les autres paragraphes.
- 9. En ce qui concerne la signature, utilisez une tabulation centrée à  $12cm$  pour placer la fonction ainsi que le nom du signataire.

Votre lettre est maintenant mise en forme et est presque prête à être envoyée. Cependant, certains petits détails sont encore à corriger :

- 10. La Capelle et Lyon ne sont pas écrits comme vous le souhaitez, en majuscules. Pour cela, 2 m´ethodes : retapez le texte, soit, beaucoup mieux, utilisez la commande Modifier la casse qui remplace automatiquement chaque caractère minuscule par son équivalent en majuscule (dans le menu Format).
- 11. Les puces que vous avez choisies de base pour la liste des produits régionaux ne vous satisfont pas. Choissisez une image en tant que puce.
- 12. Allez dans le menu Fichier -> Propriétés, puis onglet description. Remplissez les champs de manière intelligente.